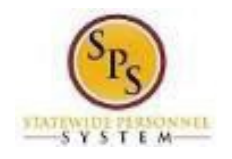

# View Your Employee/Retiree and Dependent Benefits Information

Use this procedure to view your employee benefits and your dependent benefit elections, if applicable.

#### **Procedure:**

### **1. From the SPS Home Page Click View All Apps**

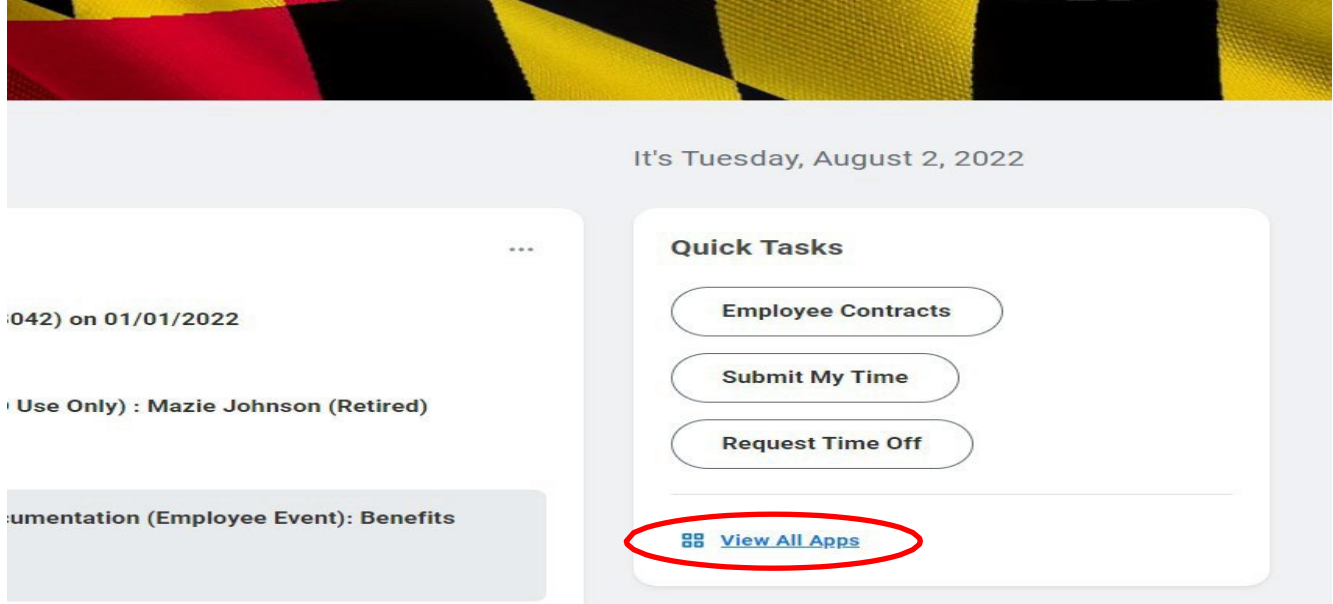

## **2. Click the Benefits App**

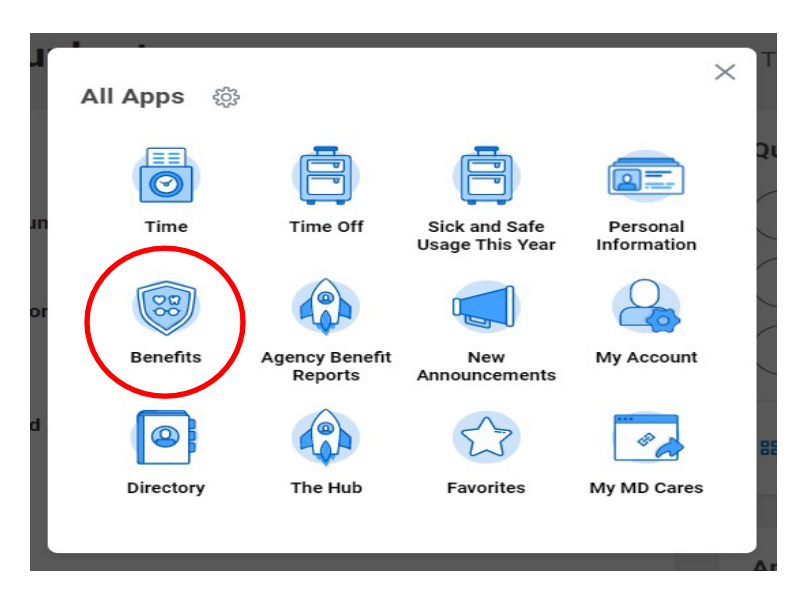

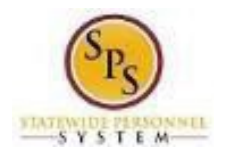

**3. In the View section, click the Benefit Elections button**

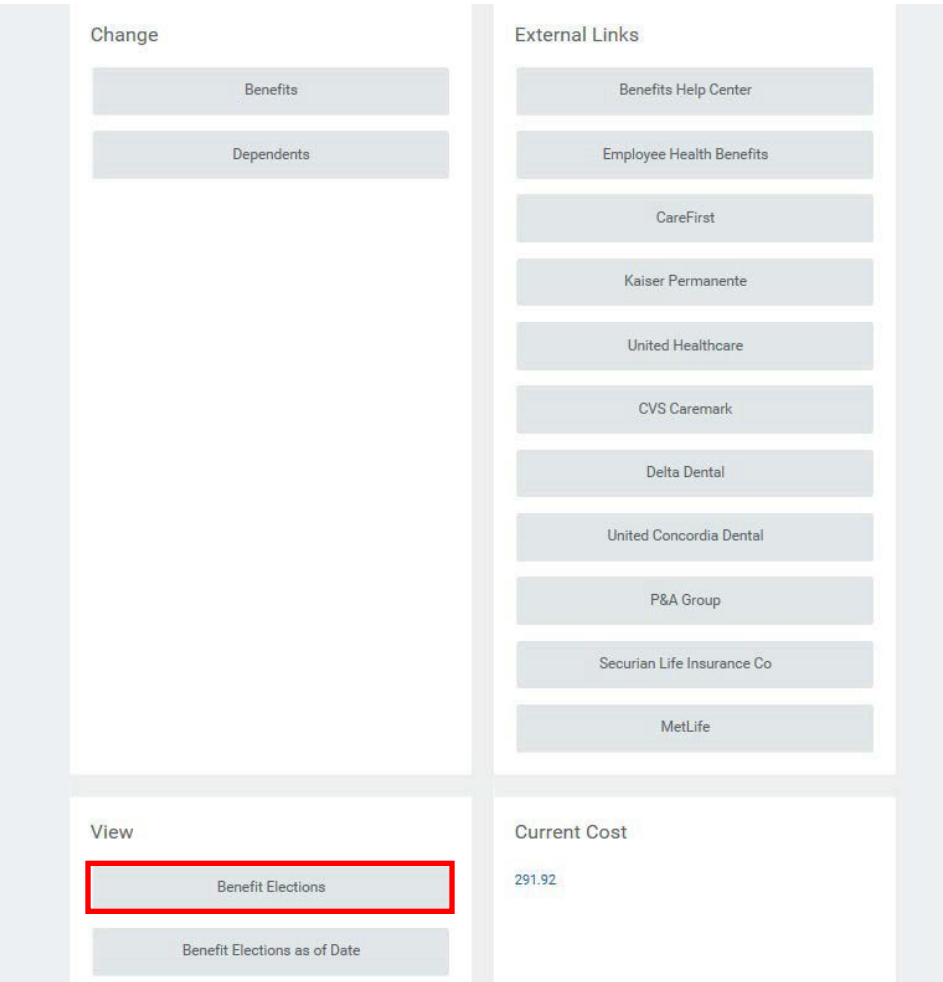

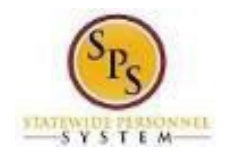

î)

4. View your benefit elections

On this page, you can view your benefit elections and any dependents that are currently enrolled. Details such as the benefit plan, date the coverage begins, date deductions began and coverage level are listed.

On the right side of the table, the employee cost and employer contribution per month is listed for each plan.

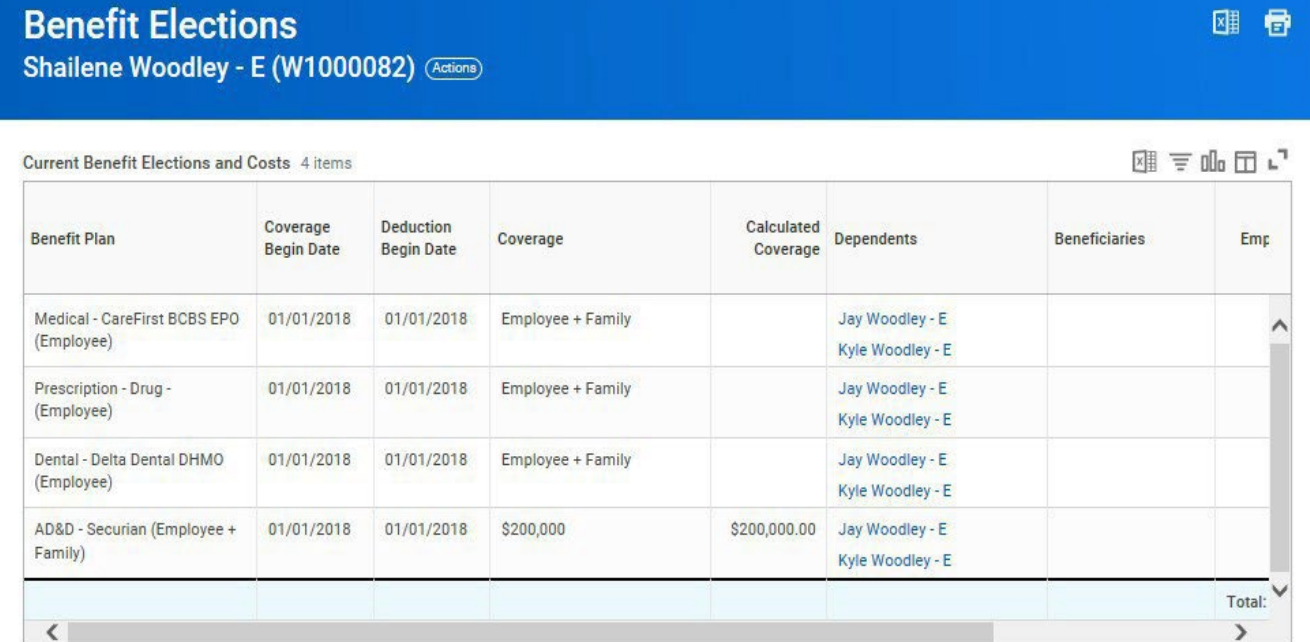

Information: You may need to scroll down to view all of your benefit elections.

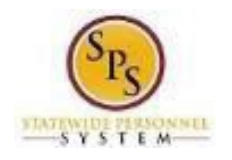

5. Click the link for the dependent to view additional information about the dependent.

Note that there may be several dependents listed if more than one is covered.

## **Benefit Elections**

Shailene Woodley - E (W1000082) (Actions)

四日

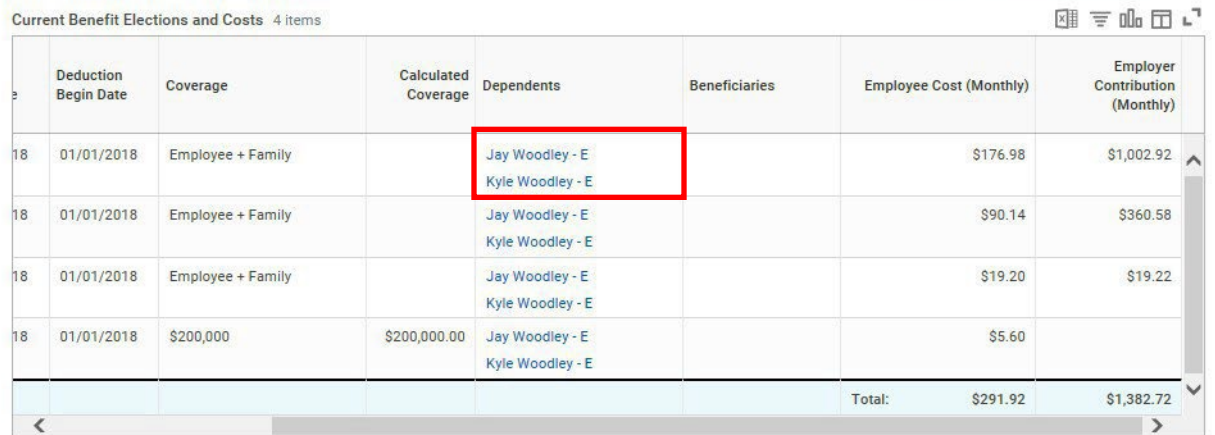

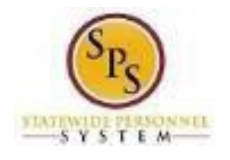

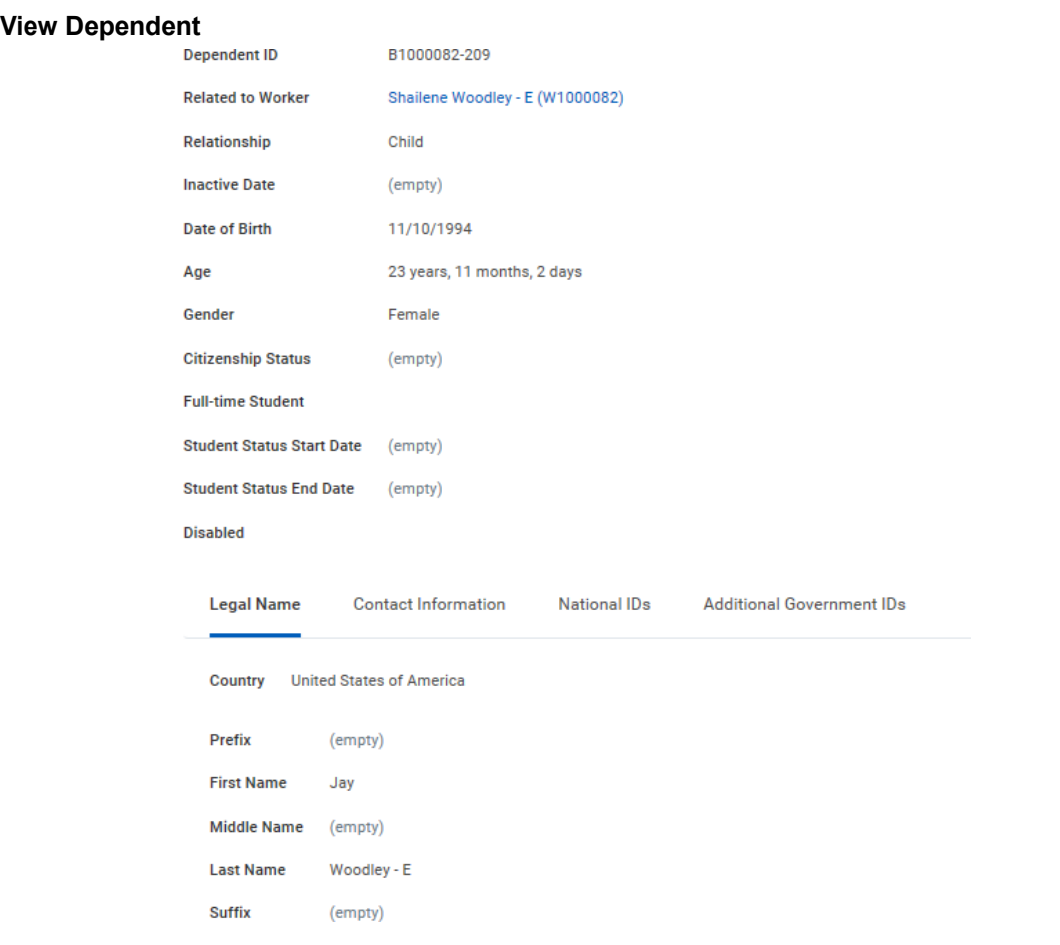

6. View the information and then click the **Contact Information** tab.

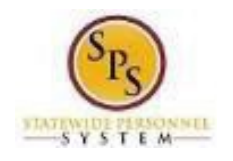

7. Click the **Contact Information** tab.

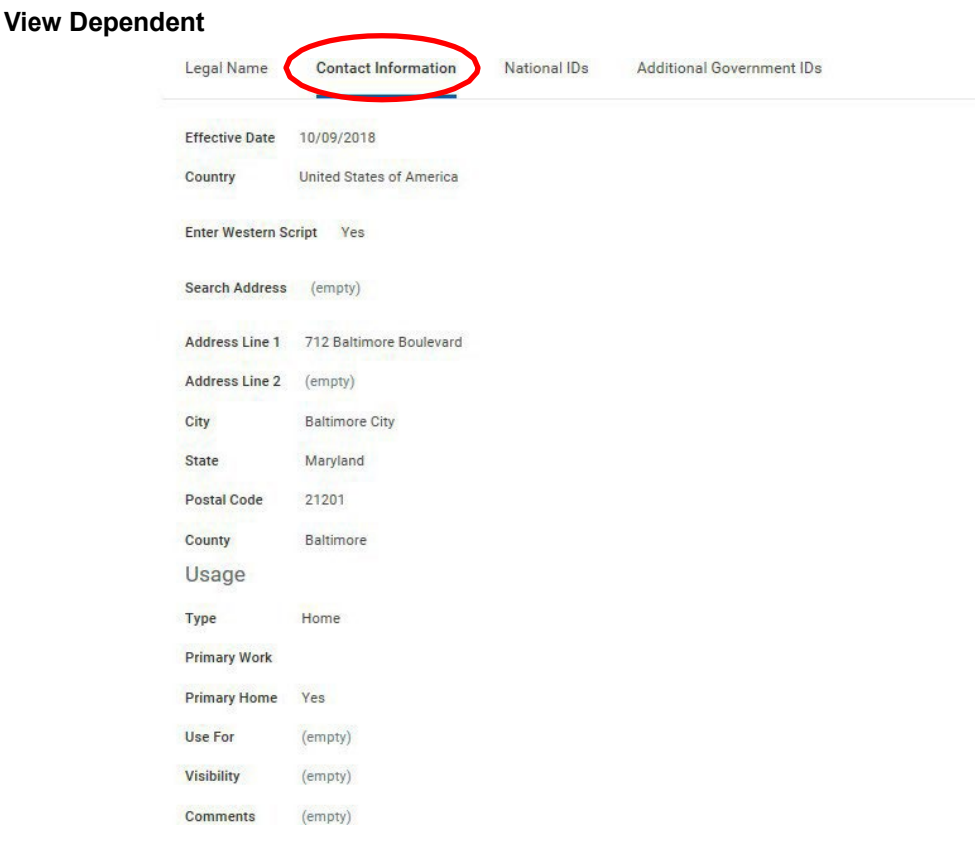

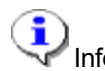

Information on this tab includes any contact information such as the dependent's address.

8. View the information and then click the **National IDs** tab.

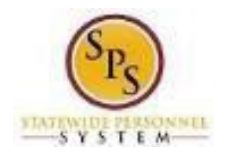

**Title:** View Your Employee/Retiree and Dependent Benefits Information **Functional Area:** Benefits Administration **Role:** Employees

### **View Dependent**

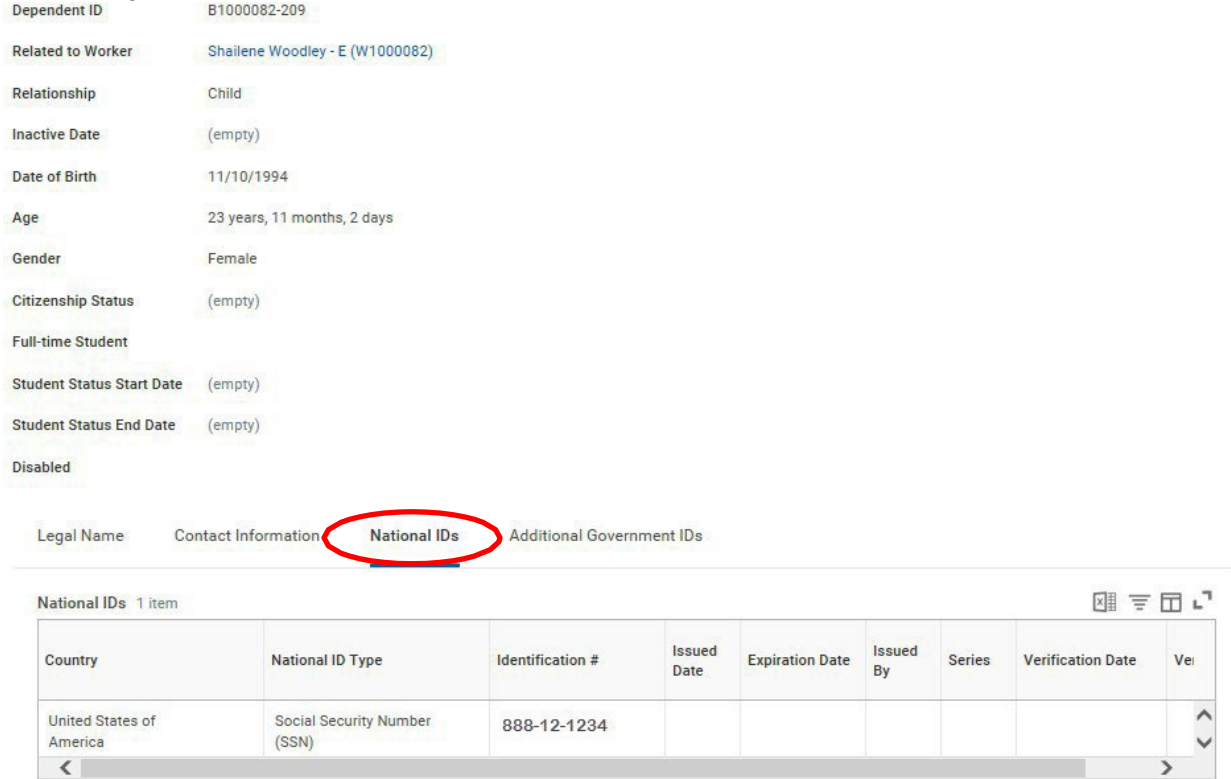

#### 9. Click the **National IDs** tab.

Information on this screen includes the **National ID Type** (social security number) or Individual Tax Identification Number for foreign nationals.

10. The System Task is complete.